BlueChoice HealthPlan of South Carolina
Independent licensees of the Blue Cross Blue Shield Association.

# My Insurance Manager<sup>SM</sup> User Guide

Published by Provider Relations and Education
Your Partners in Outstanding Quality, Satisfaction and Service

Revised: January 2023

In the event of any inconsistency between information contained in this handbook and the agreement(s) between you and BlueCross, the terms of such agreement(s) shall govern. The information included is general information and in no event should be deemed to be a promise or guarantee of payment. We do not assume and hereby disclaim any liability for loss caused by errors or omissions in preparation and editing of this publication.

# Contents

| Just for Health Provider                                                                              | 2        |
|----------------------------------------------------------------------------------------------------|----------|
| Pre-Certification/Referral – General Instruction                                                      | 3        |
| Pre-Certification/Referral – Customized Pre-Certification Request and Clinical Attachmen              |          |
|                                                                                                    | 12       |
| Pre-Certification/Referral – Laboratory Instruction                                                   | 18       |
| Pre-Certification/Referral – Radiology; Radiation Oncology; Musculoskeletal Care; Nuclean Instruction | <u> </u> |
| Pre-Certification/Referral – Behavioral Health Instruction                                            | 24       |
| Pre-Certification/Referral – Maternity Instruction                                                    | 28       |
| Pre-Certification/Referral – Specialty Medical Drugs Instruction                                      | 31       |
| Authorization Status                                                                                  | 33       |
| Authorization Extension                                                                               | 35       |
| Pre-Service Review for Out-of-Area Members                                                            | 36       |
| Verify Primary Care Physician                                                                         | 39       |
| Just for Dental Providers                                                                             | 40       |
| Pre-Treatment Estimate Entry                                                                          | 40       |
| Pre-Treatment Estimate Status                                                                         | 47       |
| Troubleshooting Tins – Patient Care Functions                                                         | /12      |

# **Just for Health Provider**

Pre-certification and/or referral requirements vary from group to group or by Plan.

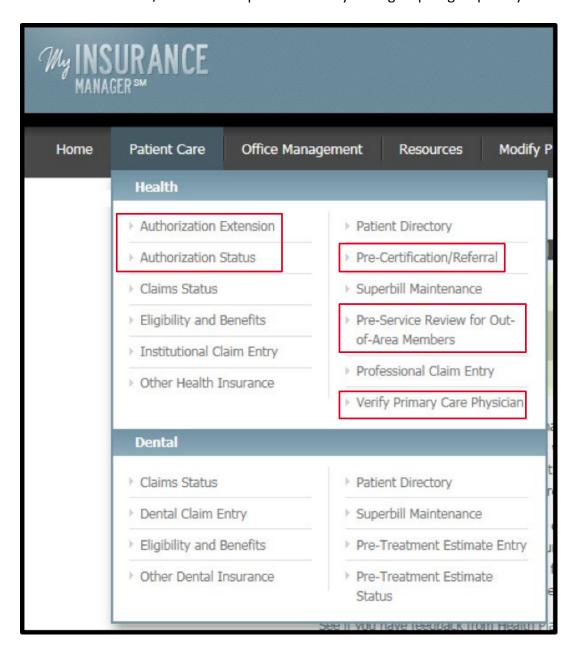

### Pre-Certification/Referral – General Instruction

Enter all required patient information. Continue.

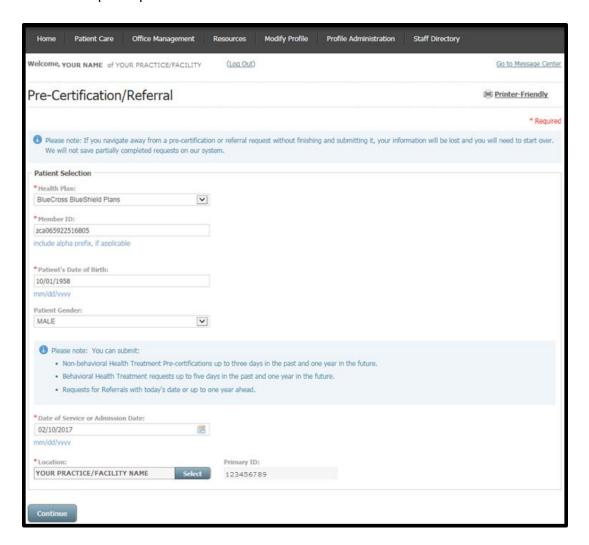

At the Request Type screen, search by procedure code, keyword (new as of Aug. 2021), or diagnosis code for a Fast-Track service.

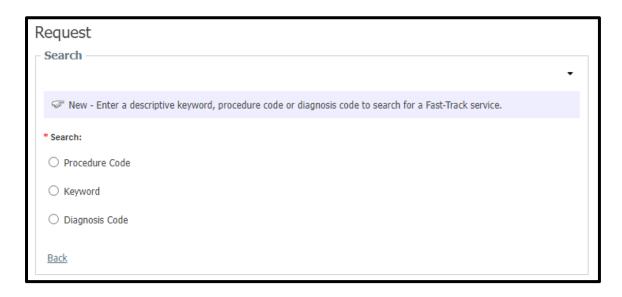

### OR

Choose the type of service and where the service will take place. Options for where the service will take place change with each type of service. Required fields for each request type option:

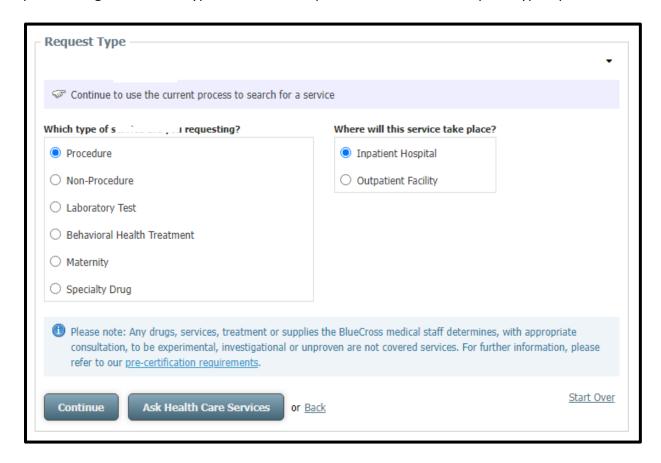

### Continue.

Note: Select **Ask Health Care Services** for questions you may have about a service request. Be sure to review the available resources in My Insurance Manager or the Plan's applicable medical policy and/or clinical guidelines.

Fast Track Requests will become visible once the request type is determined. The requests are alphabetized. There are numerous results of procedures listed for each letter of the alphabet shown. Select the appropriate Procedure link or its Detail link to reveal the fast-track selection, diagnosis code and procedure code(s). Place the cursor on the desired procedure to select.

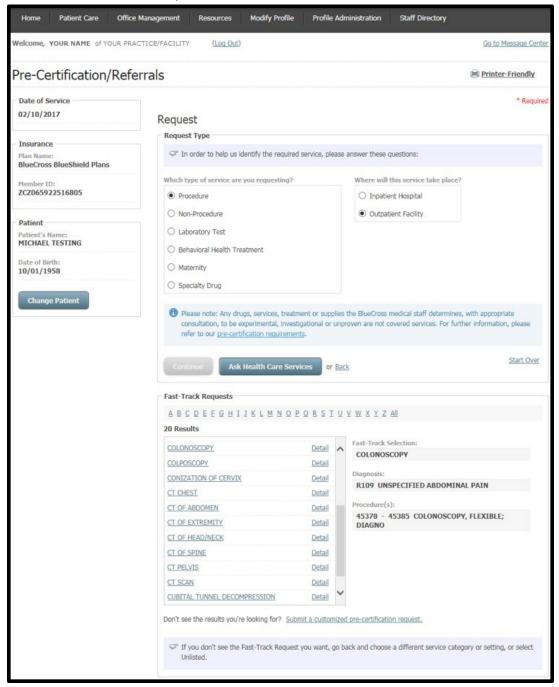

Diagnosis Information will also appear on the screen. Verify information for the service beginning and end dates. Enter Clinical Information in the required field. You can also **Attach Clinical Documentation.** Select **Continue** or **Change Fast-Track Selection** to return to the previous screen.

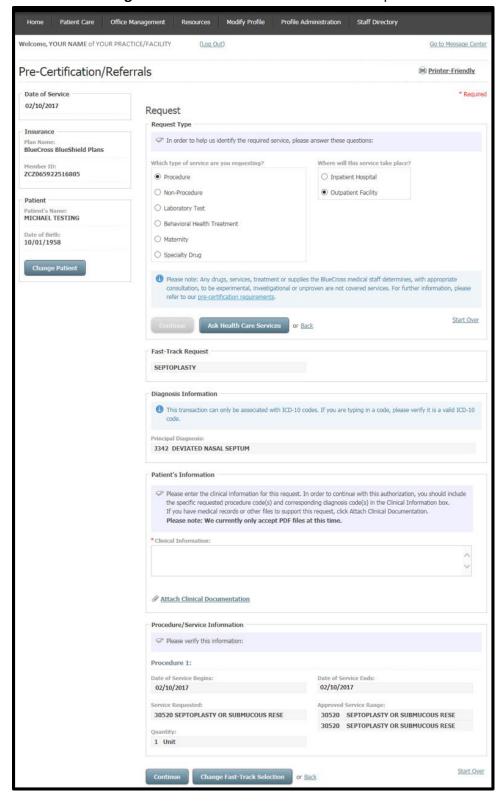

The next screen is Fast-Track Request. It is optional to provide other information in place of the default data for level of service [E-Elective; 03-Emergency; U-Urgent]; release of information (optional); facility providing service; provider(s); and the practice.

At the Facility Providing Service field, search for the specific location by selecting the magnifying glass icon. If you need to choose a different practice location, select the magnifying glass icon to search for other locations affiliated with your account.

If you change the Group Practice, you must select an Individual Rendering Provider in a subsequent screen. The information will then populate in the corresponding fields shown. **Continue.** 

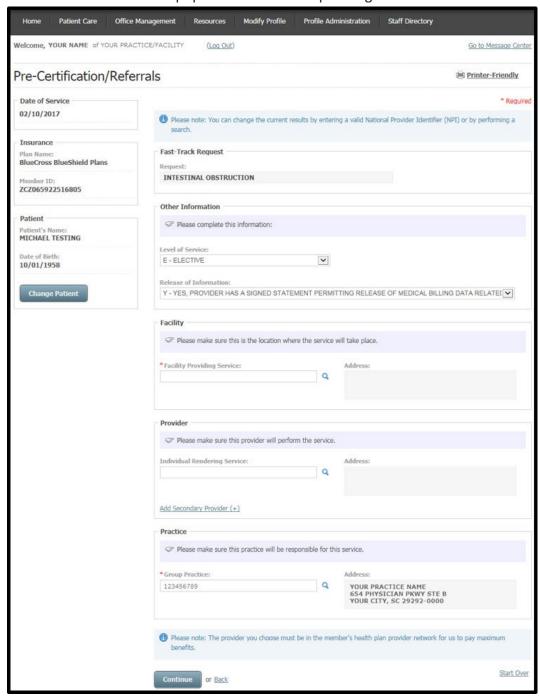

From the Health Care Finder – Facility Search screen, designate the facility type and the state where the procedure will be performed. Enter a city or county.

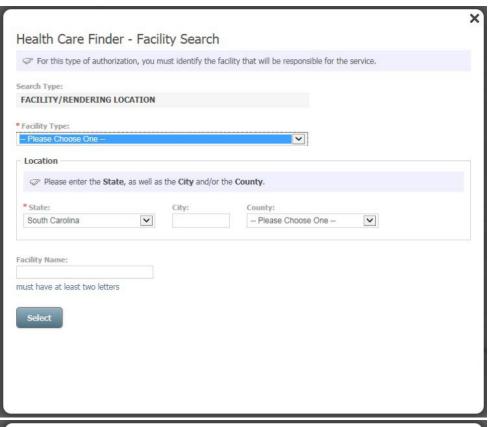

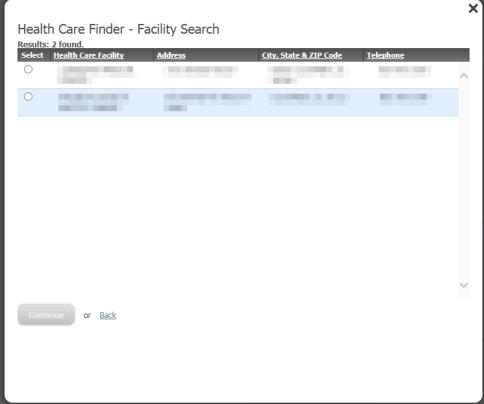

Select a facility from the results that appear from the Health Care Finder – Facility Search screen. Continue.

At the Verification screen, you must include the best contact number to be reached in case we have questions about the pre-certification/referral request.

- If you need to review any of the information you entered for the pre-certification request, select any of the applicable tabs shown: Patient; Requestor; Procedure/Service; or Providers.
- Follow the **Edit This Information** link to update pre-certification/referral request data.
- From the Procedure/Service tab, you can include other general service level information that will support
  medical necessity of the services requested in the Additional Service Lines field. Select the corresponding
  box(es) to include specific additional service level line information for Dental Service Information; Tooth
  Information; Repetitive Therapy (non-chiropractic); Service Trace Number; and/or Paperwork related to this
  service. Select **Done** or **Back** to return to the previous screen.

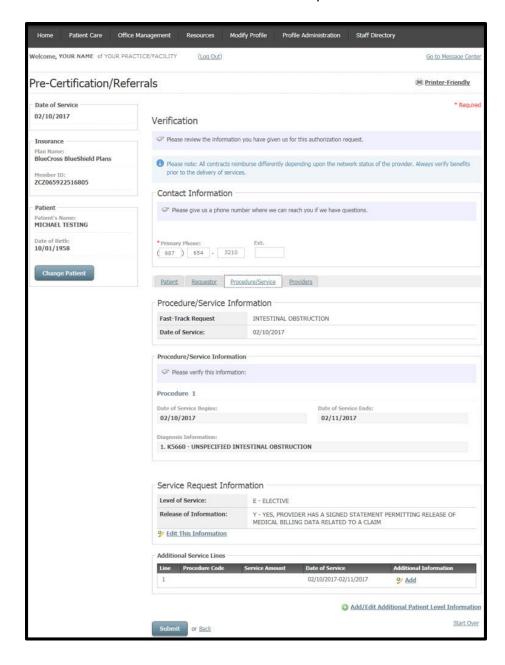

Select Submit.

If you select the Add/Edit Additional Patient Level Information link, you can share additional information that

will support medical necessity of the services requested. Required fields for each option:

- Home Health Care Prognosis; Home Health Start Date
- Home Oxygen Therapy Type of Delivery System; Oxygen Flow Rate; Prescribed Equipment 1
- Additional Justification Activities Permitted; Ambulance Certification; Chiropractic Certification;
   Functional Limitations; Mental Status; Oxygen Therapy Certification; Durable Medical Equipment
- Ambulance Transport (Non-emergency) Transport Code; Location Type; Address Line 1; City; State; ZIP
- Institutional Claim Code Admission Type Code; Admission Source Code; Patient Status Code; Nursing Home Residential Code
- Patient Condition & Additional Information Prognosis; Current Health Conditions; Onset Illness Date
- Related Cause Information Related Cause 1
- Repetitive Therapy (non-chiropractic) Total Number of Treatments Required; Treatments Will Be Administered Every; Treatments Will Occur Over A Total Period of; Delivery of Services Provided on a Calendar Basis Of; Delivery of Services Provided on a Time Basis of
- Spinal Manipulation Services Complicated Condition

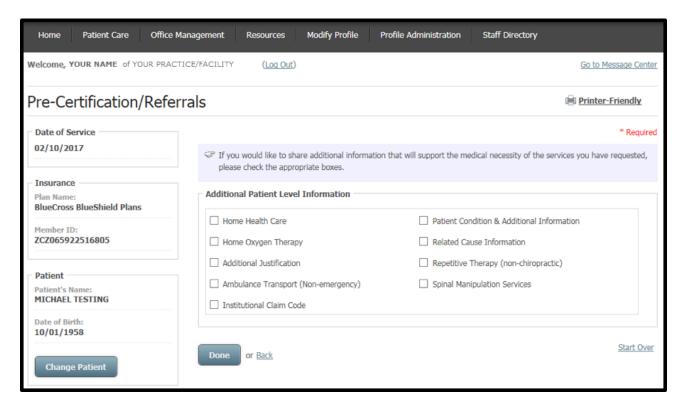

Select **Done** to return to the previous Verification screen. Select **Submit**.

The Authorization Confirmation screen displays the authorization number. The authorization response will also show if the request is approved or has been placed in a pending status for further medical review. You can now create a new authorization, attach clinical document for pended authorizations or speak with Provider Services via STATchat.

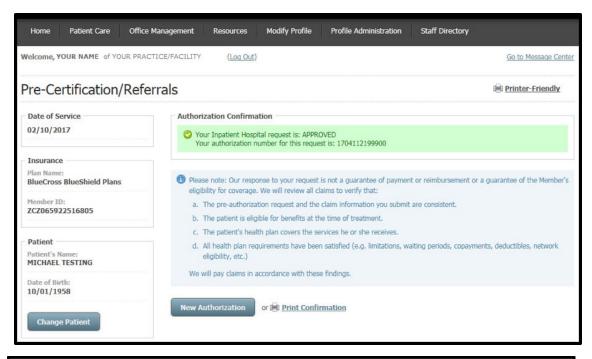

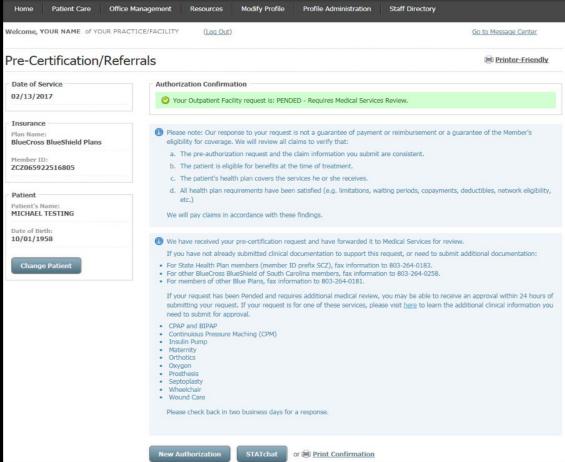

From the Patient Care tab, select Pre-Certification/Referrals. Enter all required patient and location information. At the Request Type screen, choose the type of service and where the service will take place. **Continue**. The Fast-Track Requests field becomes visible after you select the location. Select **Submit a customized pre-certification request**.

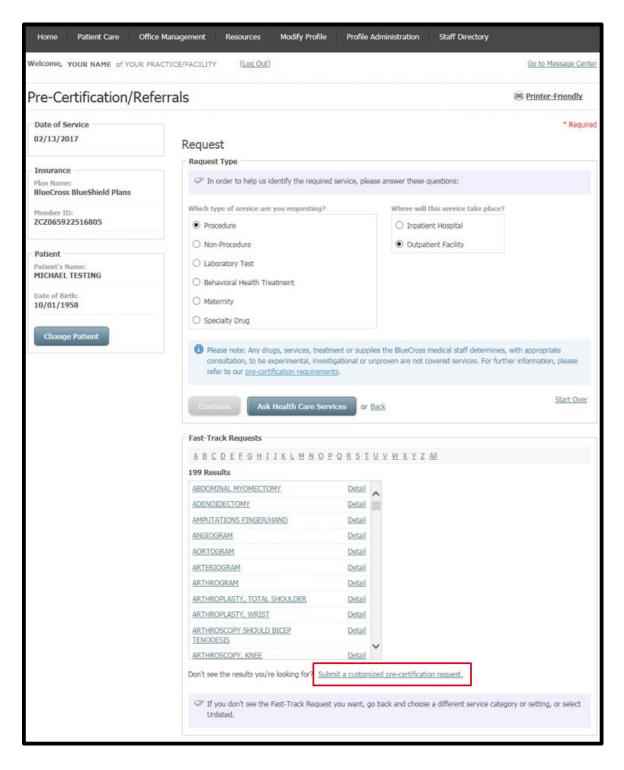

At the Other Information screen, provide additional information for level of service [E-Elective; 03-Emergency; U-Urgent]; release of information; facility providing service; provider(s); and the practice.

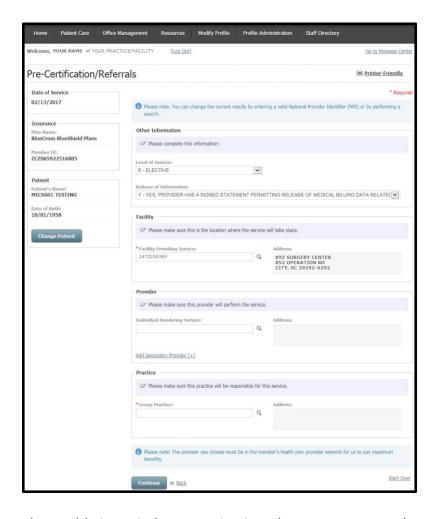

The Health Care Finder – Practice Search screen appears when you select the Practice magnifying glass icon. Identify the practice that will be responsible for the service. Choose **Select.** 

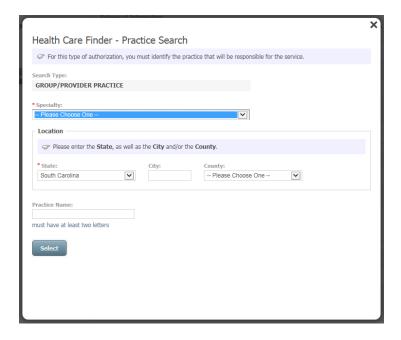

The Health Care Finder – Affiliated Entity screen appears after you designate the practice responsible for the service. Select the facility and select **Continue**.

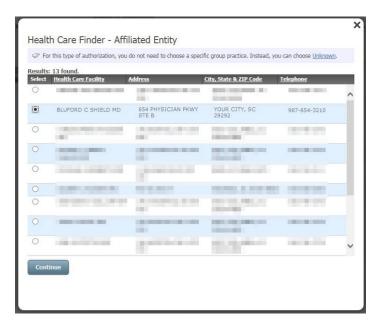

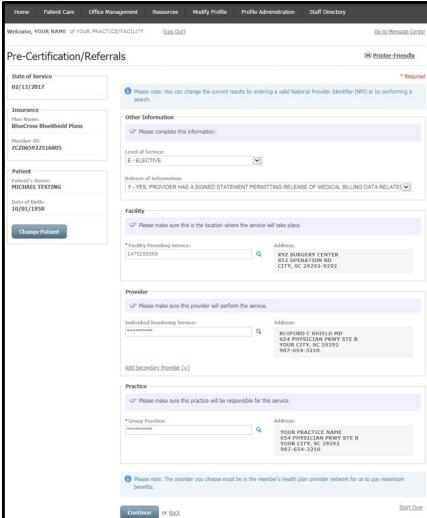

All required fields will be updated with selections from secondary screens. Select **Continue**.

The Diagnosis Information screen is next in the customized pre-certification request process. At Principal Diagnosis field, enter the appropriate ICD-10 diagnosis code without including a decimal. You can also search for the specific diagnosis code by selecting the magnifying glass icon.

- When you choose Institutional for the Service Type Selection, the view expands to show required entries for Procedure Code Type and Code.
- When you choose Professional for the Service Type Selection, the view expands to show required entries for Procedure Code Type, Code and Primary Diagnosis.
- When appropriate, select **Attach Clinical Documentation** to add medical information or other files to support the pre-certification/referral request. This link will not appear unless the procedure requires clinical documentation.

### Select Continue.

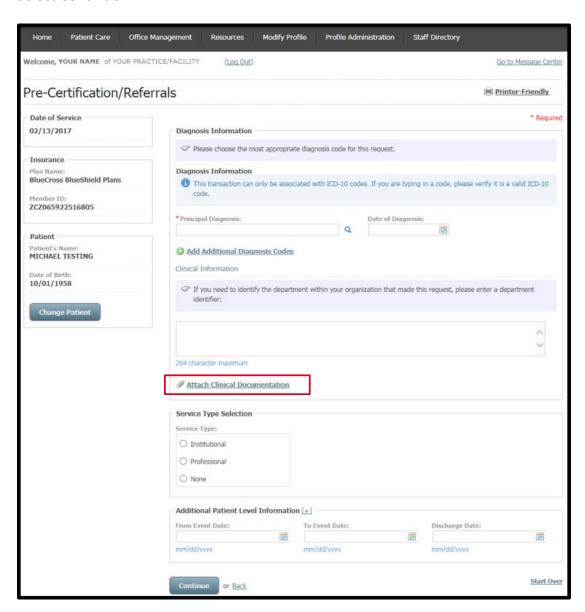

Choose a file [up to 10 documents] to attach. The file must be in .PDF format with a maximum of 30 MB. Select **Open**.

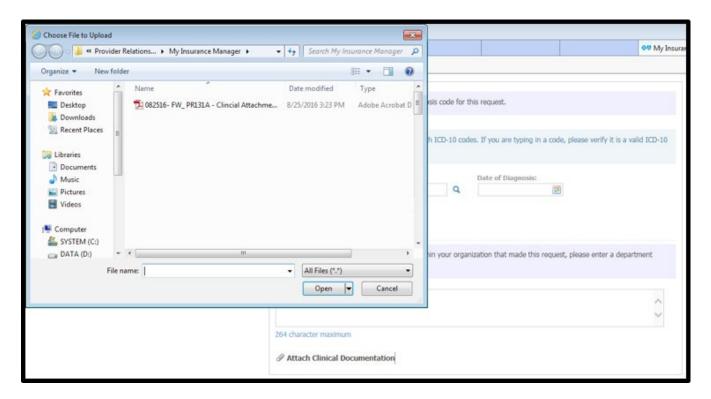

This screen will appear when the file begins to upload to My Insurance Manager. If the file is invalid [i.e. a non-PDF file or one that exceeds 30 MB], you will receive this error message: **the file type selected cannot be accepted; please try another type**.

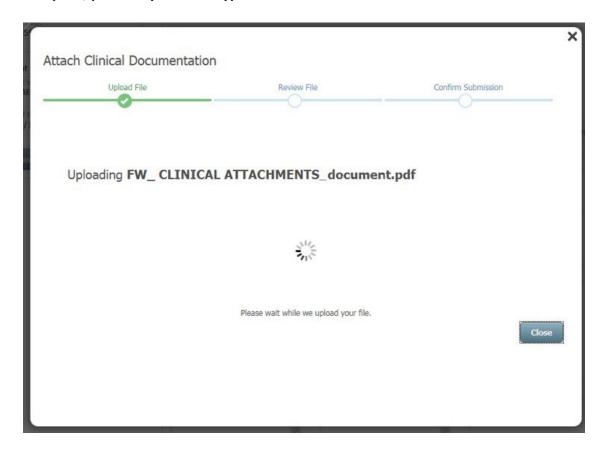

You can see a preview of the selected document during upload. Once you select **Confirm**, you will not be able to go back and view what was uploaded.

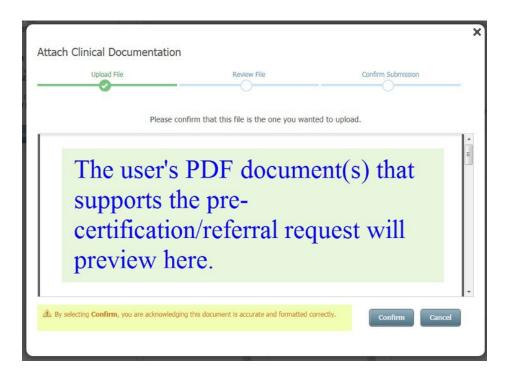

Review and confirm that this is the file you want to upload. You can choose to **Attach Another File**. You can abandon the clinical attachment process by selecting **Cancel**. To remove an attached document, select the red minus [-] button. Select **Continue**.

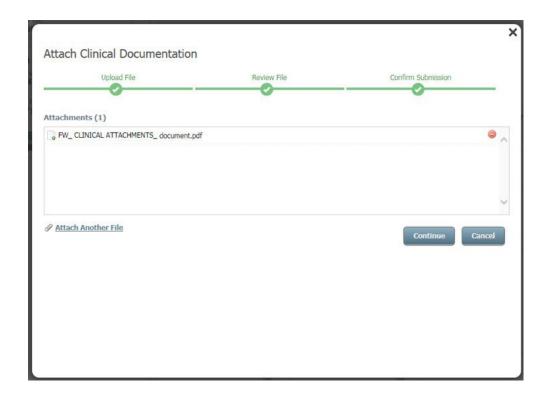

### Pre-Certification/Referral – Laboratory Instruction

From the Patient Care tab, select Pre-Certification/Referrals. Enter all required patient and location information. At the Request Type screen, choose Laboratory Test as the service type and where the service will take place. Select **Continue**.

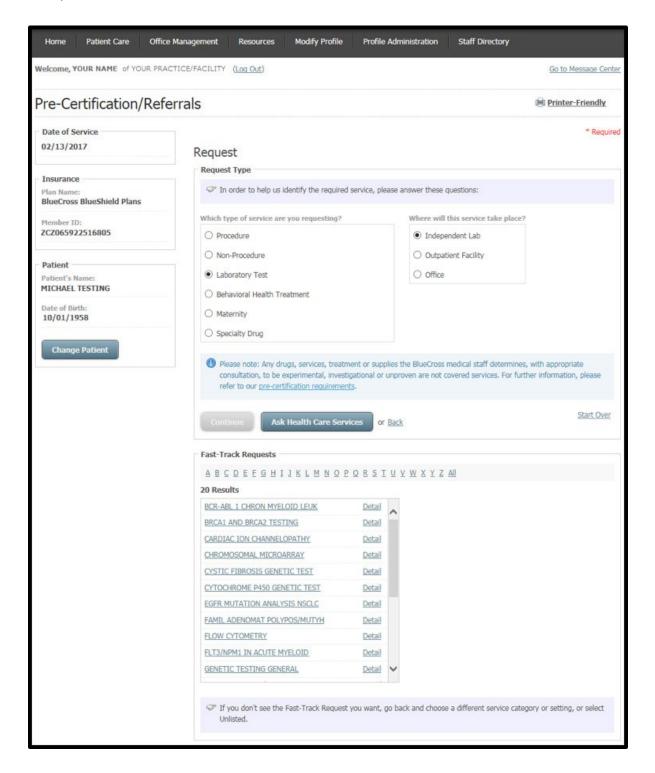

You will see the Fast-Track Requests field after you select the location. Place the cursor on the desired procedure to select.

A message appears alerting you of special pre-certification/referral requirements for the selected service. Laboratory procedures that require pre-certification must be authorized via Avalon Healthcare Solutions, an independent company that provides laboratory benefit management services on behalf of your health plan. Call 844-227-5769 to continue. Select the link <a href="www.avalonhcs.com/provider">www.avalonhcs.com/provider</a> for additional information about laboratory pre-certification via Avalon.

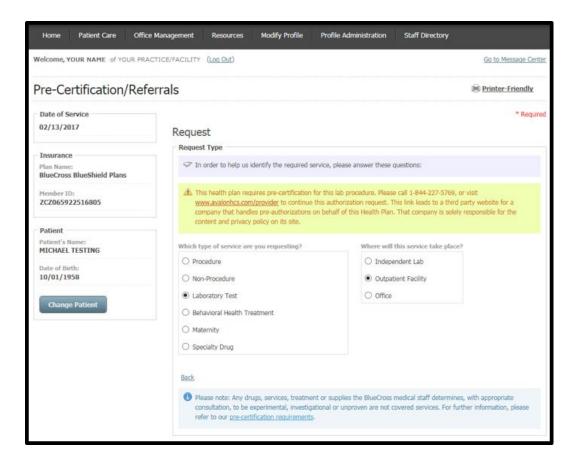

This screen appears when you follow the link to Avalon's website.

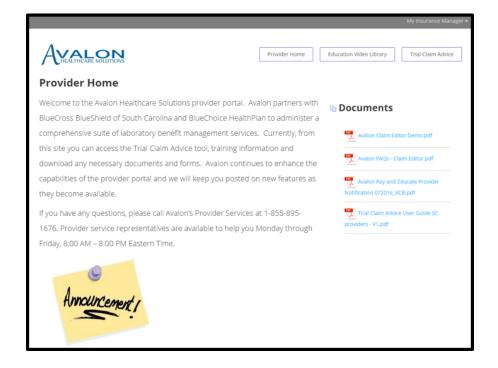

To fax a pre-certification/referral request to Avalon, use the Avalon Preauthorization Request Form.

Find this form on the Lab Precertification page in the Providers section of our websites at <a href="https://www.SouthCarolinaBlues.com">www.BlueChoiceSC.com</a>.

# Pre-Certification/Referral – Radiology; Radiation Oncology; Musculoskeletal Care; Nuclear Cardiology Instruction

From the Patient Care tab, select Pre-Certification/Referrals. Enter all required patient and location information. At the Request Type screen, choose the type of service and where the service will take place. Select **Continue**.

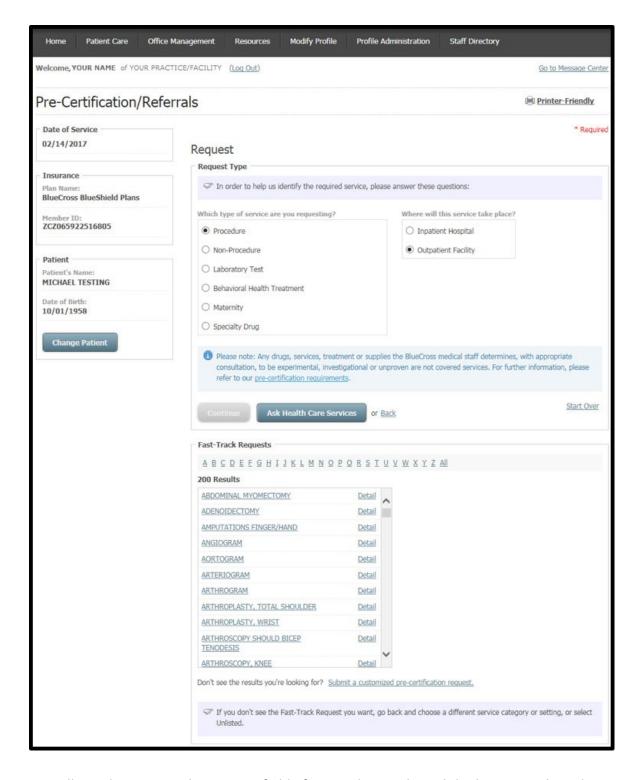

You will see the Fast-Track Requests field after you have selected the location. Place the cursor on the desired procedure to select.

- There are only Radiology fast-track options for BlueCross and BlueChoice plans.
- There are no Radiation Oncology or Musculoskeletal Care fast-track options for BlueCross and BlueChoice plans.

A message appears alerting you of special pre-certification/referral requirements for the selected service. Advanced radiology procedures that require pre-certification must be authorized via National Imaging Associates (NIA) Magellan's website. NIA Magellan is an independent company that handles authorization for certain imaging services on behalf of your health plan. Call 866-500-7664 or select the link <a href="www.radmd.com">www.radmd.com</a> to continue radiology pre-certification via NIA Magellan.

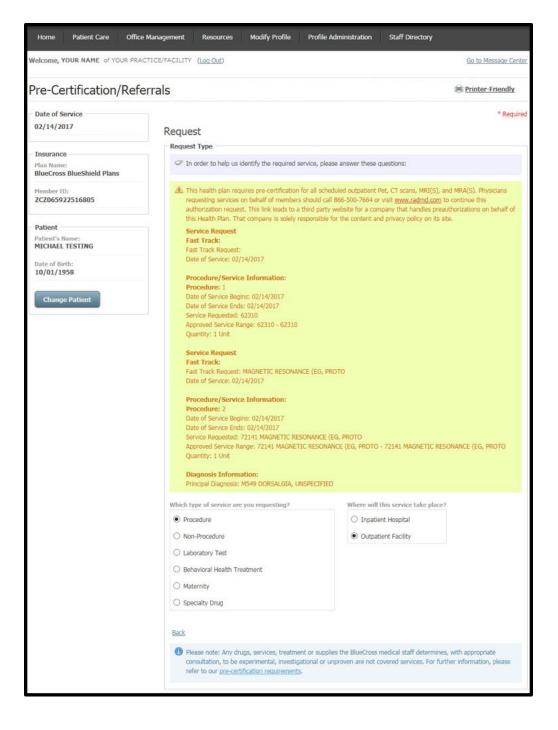

This screen appears when you follow the link to NIA Magellan's provider portal. Existing users may access the site via the green button. First-time users must complete required fields to create an account. Select the response that best describes your company [physician office that orders procedures; physician office that orders radiation cardiology procedures]. Select **Submit**.

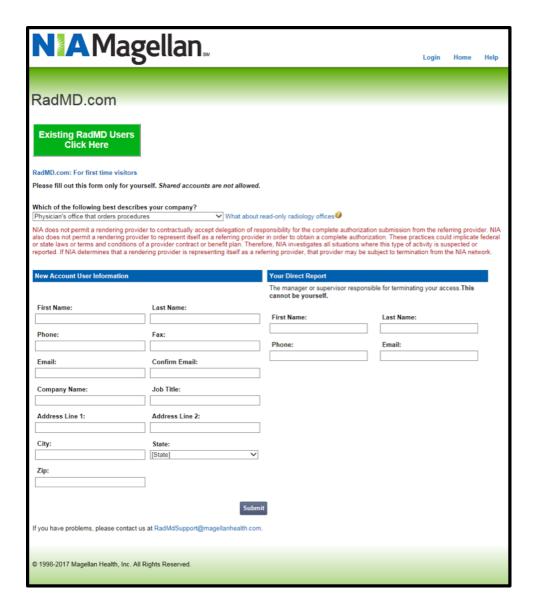

A subsequent screen gives Menu Options and Account Information. Select a Request link to be routed to the appropriate service type:

- Request an Exam Advanced Radiology Services
- Request Physical Medicine Physical Medicine Services
- Request a Radiation Treatment Plan Radiation Oncology Services
- Request Pain Management or Minimally Invasive Procedure Musculoskeletal Care Management
  - o Request Spine Surgery or Orthopedic Surgery Musculoskeletal Care Management

Follow the NIA Magellan pre-certification process through subsequent screens to complete.

### Pre-Certification/Referral – Behavioral Health Instruction

From the Patient Care tab, select Pre-Certification/Referrals. Enter all required patient and location information. At the Request Type screen, choose Behavioral Health Treatment as the type of service, and where the service will take place. Select **Continue**.

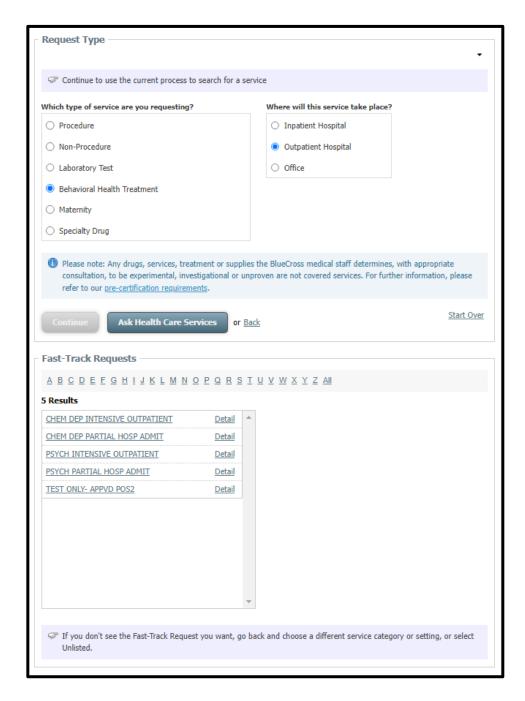

You will see the Fast-Track Requests field after you select the location. Place the cursor on the desired procedure to select.

Diagnosis Information, Patient's Information and Procedure/Service Information appear on the screen. Enter Clinical Information and **Attach Clinical Documentation** as appropriate. Verify the service beginning and end dates. Select **Continue**. You can select **Change Fast-Track Selection** if you need to return to the previous screen.

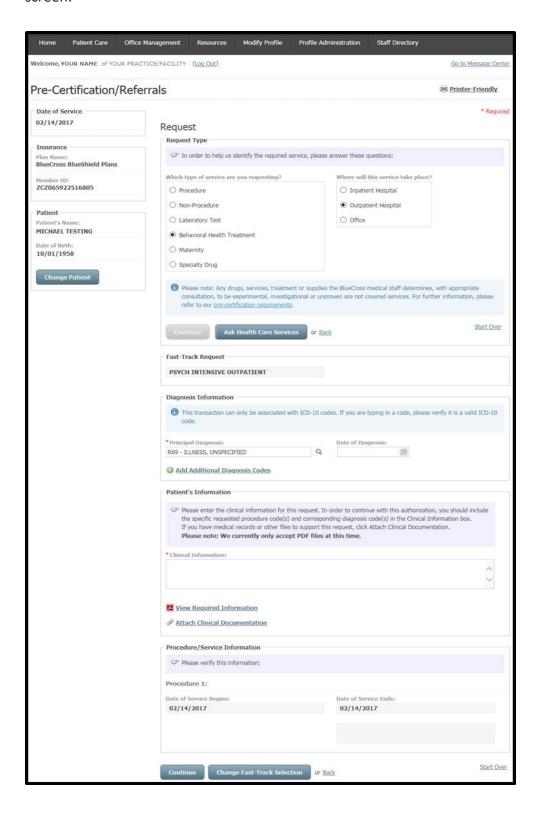

At the Other Information screen, provide additional information for level of service [E-Elective; 03-Emergency; U-Urgent]; release of information; facility providing service; provider(s); and the practice. Select **Continue**. Follow the process through Verification and Authorization Confirmation screens.

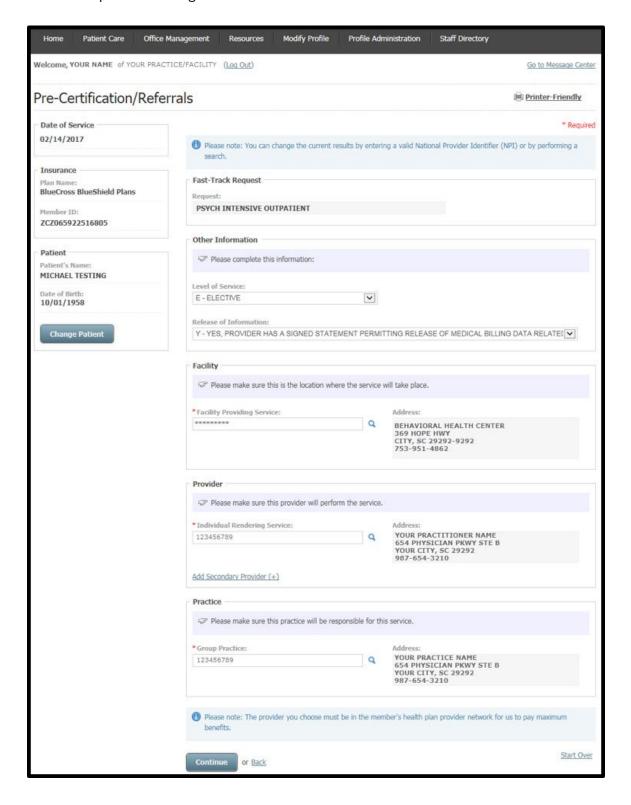

Certain behavioral health services require online pre-certification via the Companion Benefit Alternatives (CBA) website. CBA is a behavioral health managed care company that handles behavioral health care services on behalf of your health plan. Call 800-868-1032 or visit the Provider page of <a href="https://www.companionBenefitAlternatives.com">www.companionBenefitAlternatives.com</a> to continue.

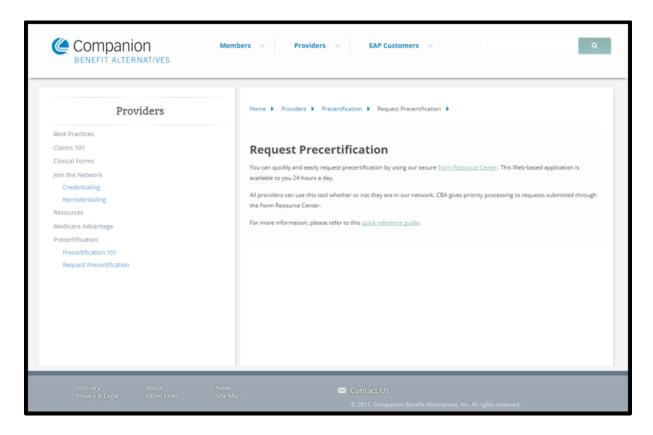

From the secure Form Resource Center page, you can easily complete web-based applications for Facility-Based Treatment; Outpatient Medication Management; Outpatient Mental Health Treatment; Outpatient Substance Use Disorder Treatment; and/or SC Department of Mental Health Treatment.

• To request pre-certification for psychological testing, contact CBA to request the appropriate form.

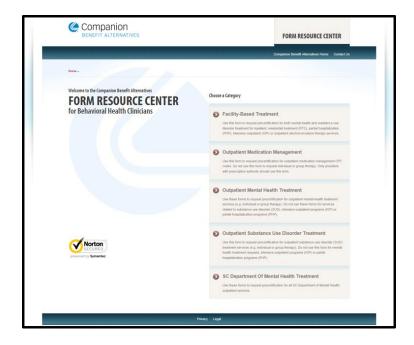

# Pre-Certification/Referral – Maternity Instruction

From the Patient Care tab, select Pre-Certification/Referrals. Enter all required patient and location information. At the Request Type screen, choose Maternity as the type of service, and where the service will take place. Select **Continue**.

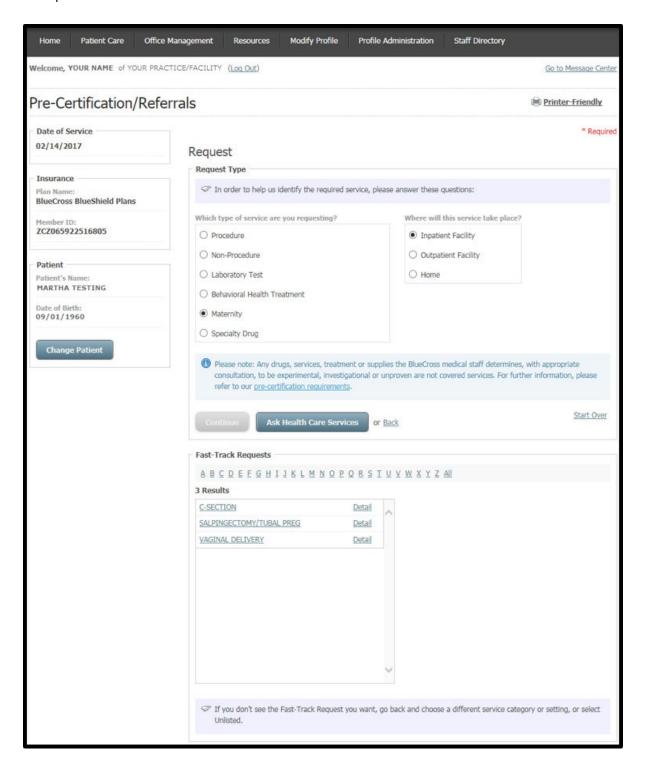

You will see the Fast-Track Requests field after you select the location. Place the cursor on the desired procedure to select.

Diagnosis Information and Procedure/Service Information appear on the screen. Verify the service beginning and end dates. Select **Continue.** You can select **Change Fast-Track Selection** if you need to return to the previous screen.

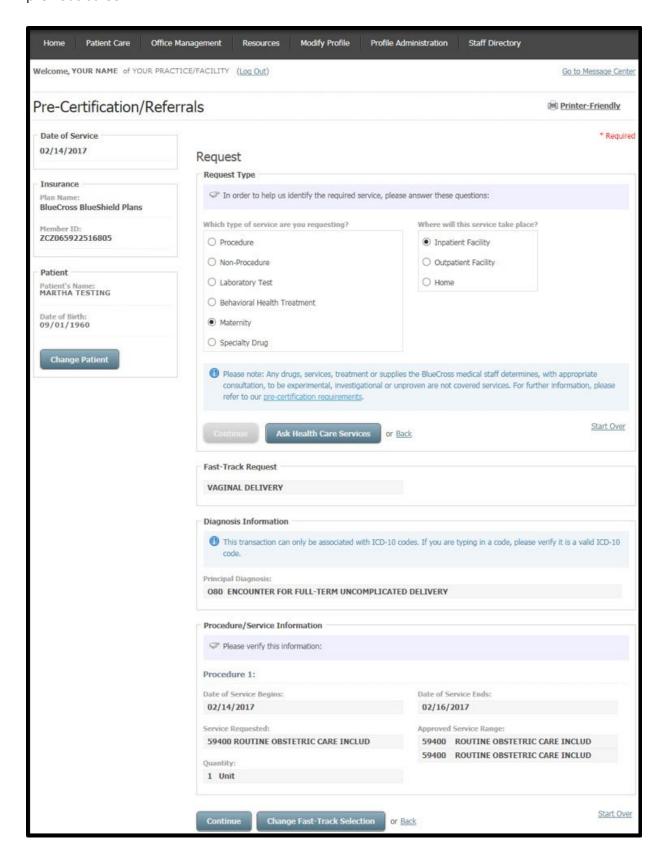

At the Other Information screen, provide additional information for level of service [E-Elective; 03-Emergency; U-Urgent]; Release of information; Facility providing service; Provider(s); and the Practice. Select **Continue**. Follow the process through Verification and Authorization Confirmation screens.

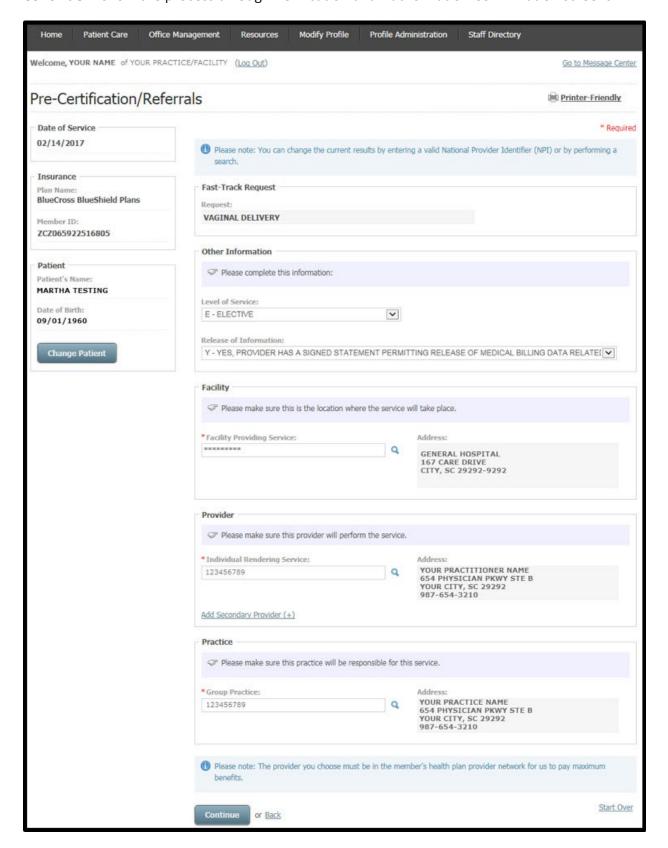

### Pre-Certification/Referral – Specialty Medical Drugs Instruction

From the Patient Care tab, select Pre-Certification/Referrals. Enter all required patient and location information. At the Request Type screen, choose Specialty Drug as the service type and Specialty Drug as where the service will take place. Select **Continue**.

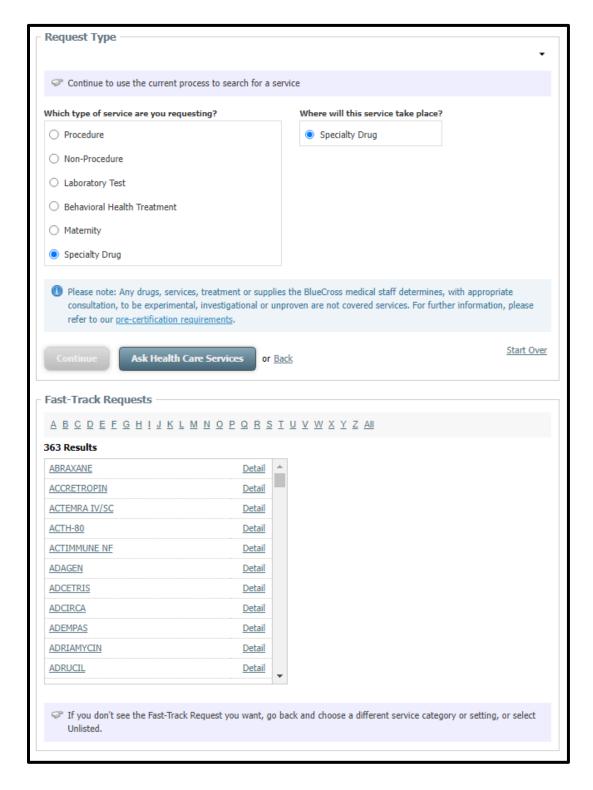

You will see the Fast-Track Requests field after you select the location. Place the cursor on the desired procedure to select.

A message appears alerting you of special pre-certification/referral requirements for the selected service. Certain specialty drugs require pre-certification via the Optum Rx, an independent company that provides pharmacy services on behalf of your health plan, online authorization tool, MBMNow. Call **877-440-0089** or follow the **Click here** link to continue.

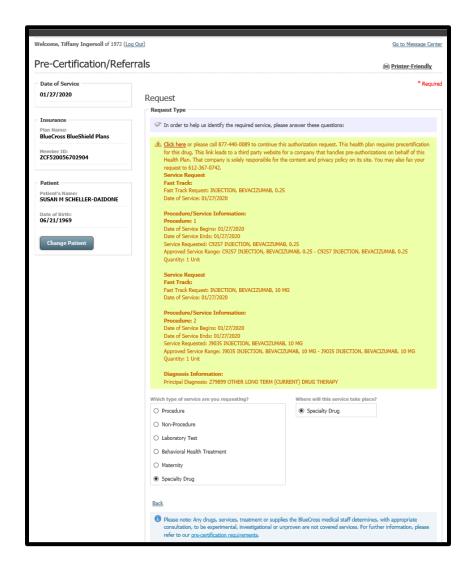

Other specialty drugs (for example, certain self-administered drugs) that do not require authorization via MBMNow will continue through the My Insurance Manager pre-certification/referral process.

This screen appears when you follow the link to the pharmacy benefit manager's MBMNow provider portal. Follow the MBMNow pre-certification process through subsequent screens to complete.

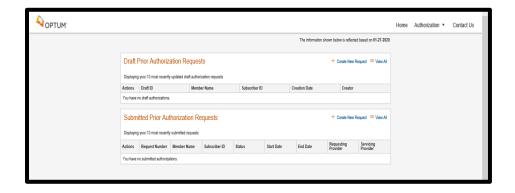

### **Authorization Status**

From the Patient Care menu choose Authorization Status. Complete the required information; make sure to enter the member ID exactly as it appears on the patient's insurance card, including the alpha prefix if applicable. Select Continue.

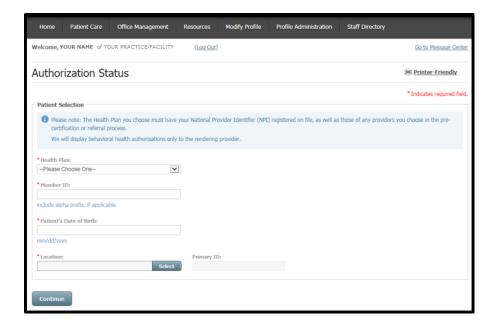

The Authorization Status screen displays next. You can narrow the Partial Authorization Status List according to search by All Available Dates, Specific Beginning Date or Date Range, then Update Results. Follow the Authorization Number link to view an approved authorization; follow the View Authorization link to view a pending authorization.

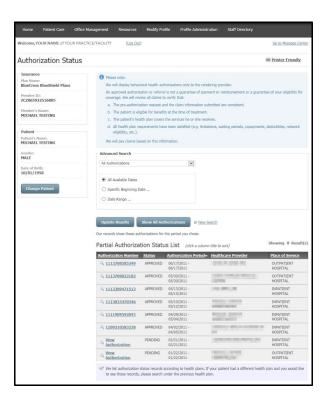

This Authorization Detail screen appears when you follow the authorization number link from the Partial Authorization Status List. Select **Return to Authorization List**, **Change Patient** or **Ask Healthcare Services** as appropriate.

# Approved Authorization

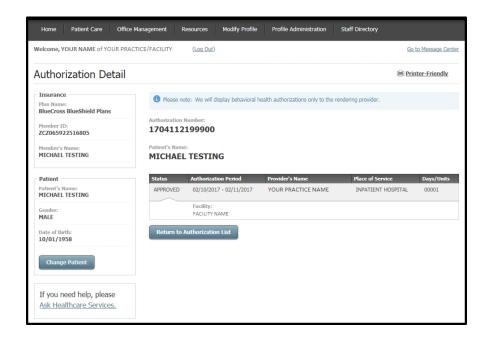

# **Pending Authorization**

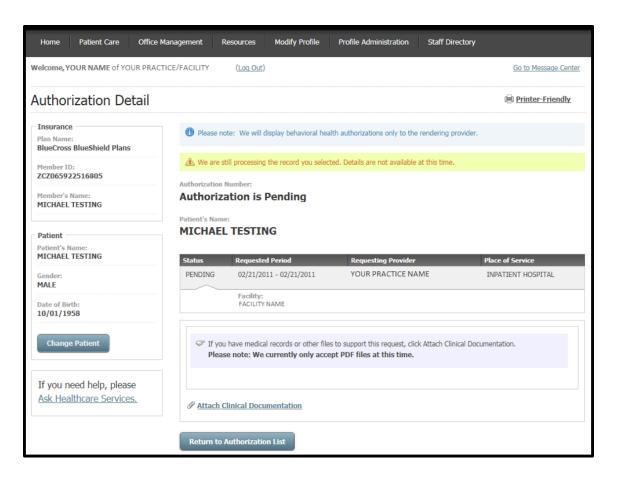

### **Authorization Extension**

From the Patient Care menu choose Authorization Extension. Complete the required fields and Continue. The Authorization Status displays next. The Advanced Search field defaults to Extend.

You can also select Extend [or Update; Appeal; Provide Clinical Information for] from the drop-down menu on the Authorization Status screen of a previous authorization status search.

The Partial Authorization Status List is shown. You can narrow the authorization status list according to search by All Available Dates, Specific Beginning Date or Date Range, then select **Update Results**.

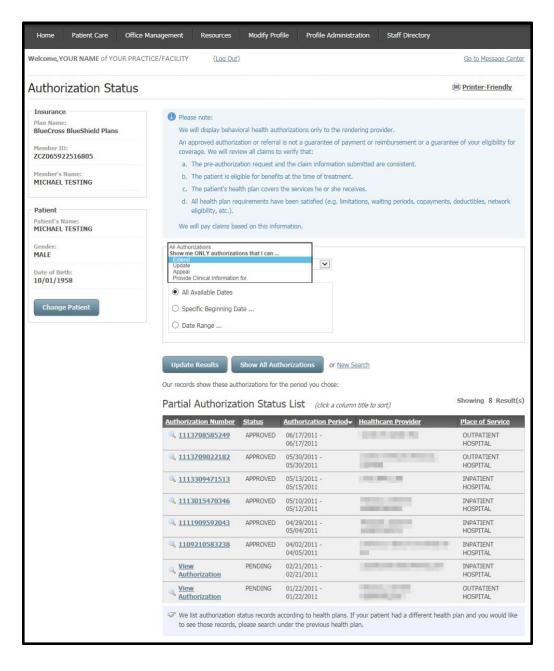

#### Pre-Service Review for Out-of-Area Members

From the Patient Care menu choose Pre-Service Review for Out-of-Area Members. Select View Medical Policy or Request Pre-Service Review; then Verify.

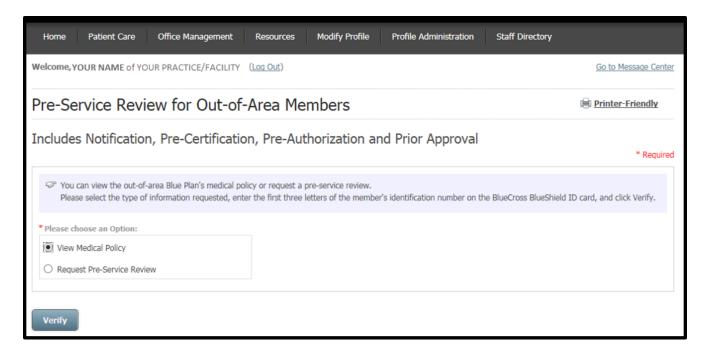

When you select View Medical Policy, you will be redirected to this page of <a href="www.SouthCarolinaBlues.com">www.SouthCarolinaBlues.com</a>. Choose Medical Policy, enter the Alpha Prefix and **Submit**.

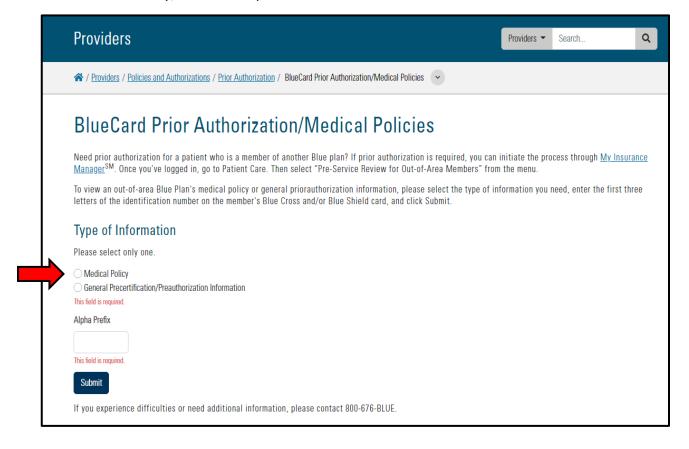

You will be taken to the landing page of the other Blue Plan.

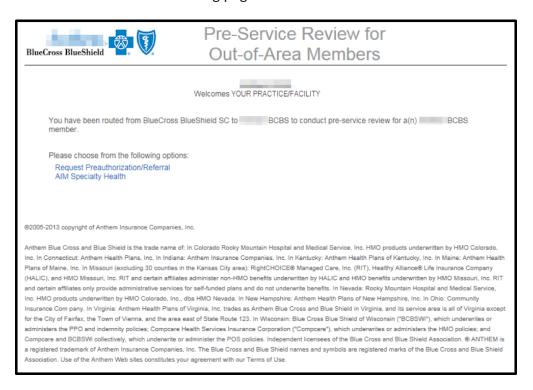

When you select Request Pre-Service Review, the screen expands to show additional required fields.

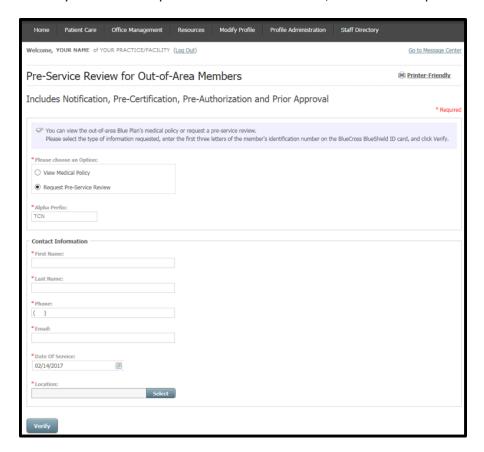

Complete all entries and select Verify.

You will then be taken to the pre-certification page of the other Blue Plan.

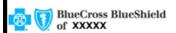

Your plan for better health."

# Pre-Service Review for Out-of-Area Members

#### BlueCross BlueShield of XXXXX

Welcomes YOUR NAME

You have been routed from BlueCross BlueShield SC to BCBS of XXXXX to conduct pre-service review for a BCBS of XXXXX

member.

Please choose from the following electronic pre-service review options:

- Inpatient or Outpatient Services (Please note that the electronic pre-service review for In/Outpatient services is available 4a.m. to 1a.m., Monday through Friday.)
- Radiological Services

Other pre-service review options:

- DME Services: BCBS of XXXXX does not currently offer electronic pre-service review for DME services. Please call 1-800-888-8888 for DME pre-service review.
- Mental Health Services: BCBS of XXXXX does not currently offer electronic pre-service review for Mental Health services. Please call the number on the back of member's ID card for Mental Health pre-service review.

View BCBSPre-Certification Requirements.

© 2017, Blue Cross and Blue Shield of North Carolina, an independent licensee of the Blue Cross and Blue Shield Association. All rights reserved. This site includes confidential and proprietary information. Use is protected by all applicable federal and state laws. Unauthorized access is not permitted.

### Verify Primary Care Physician

From the Patient Care menu choose Verify Primary Care Physician. Complete the required information; make sure to enter the member ID exactly as it appears on the patient's insurance card, including the alpha prefix if applicable. Select **Continue**.

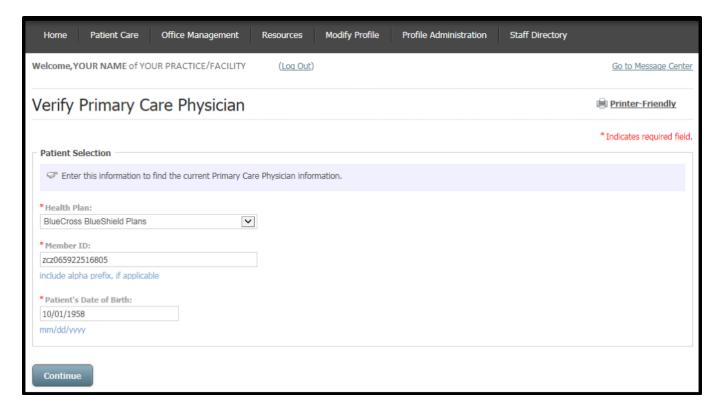

The Primary Care Physician Information will display on the next screen if applicable to the member's health plan.

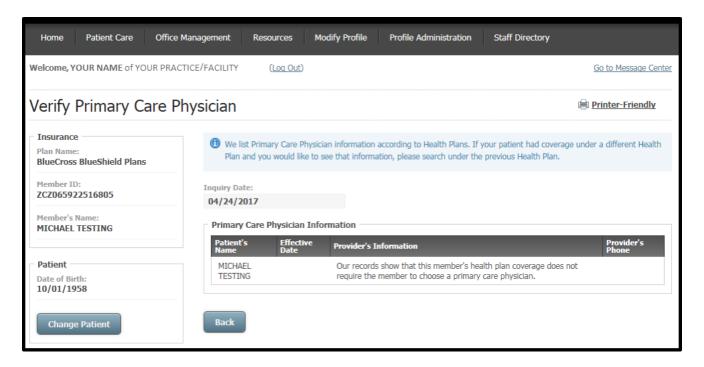

#### **Just for Dental Providers**

#### Pre-Treatment Estimate Entry

From the Patient Care menu, choose Pre-Treatment Estimate Entry to get a real-time snapshot of the benefits that are payable at the time the pre-treatment processes. This is considered a prior authorization. Select the plan and then Continue.

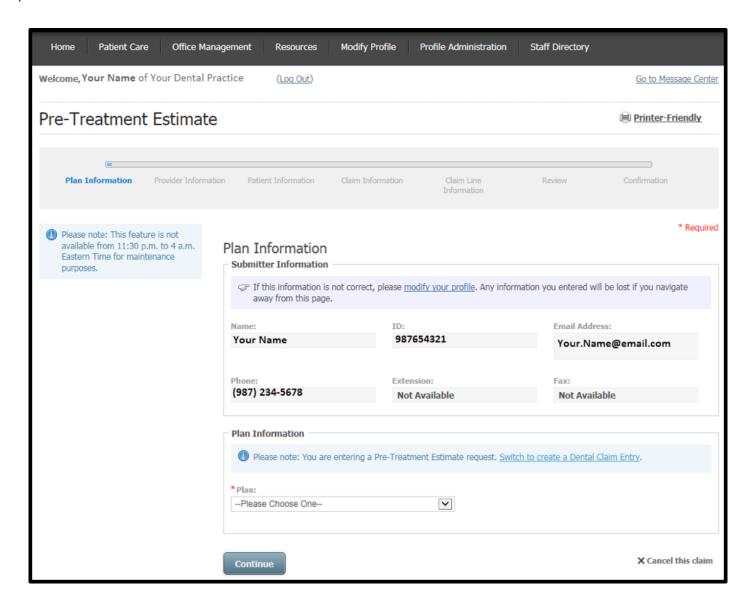

From the Provider Information screen select the hyperlinks for **Choose a Billing Provider** or **Choose a Rendering Provider** to have this information auto populated. **Choose a rendering provider** if it differs from the billing provider.

A Specialty/Taxonomy Code is required when you enter the rendering provider information. Use the National Plan & Provider Enumeration System's (NPPES) website to locate your rendering provider's specialty/taxonomy code if you are unfamiliar with this number. NPPES is a separate program ran by the Centers for Medicare & Medicaid Services that handles these unique identifiers.

Users can also find the specialty/taxonomy code in My Insurance Manager by searching for a partial code or description. Select **Continue**.

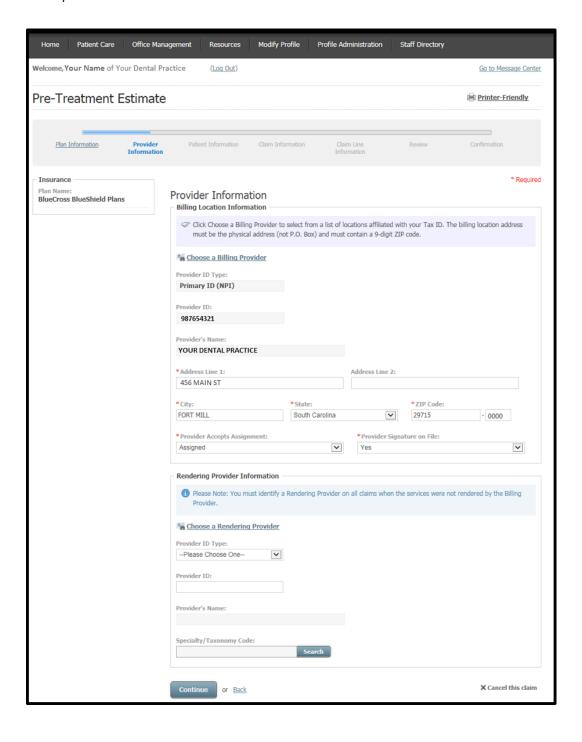

On the Patient Information screen, add the required patient data elements as a one-time entry or use the Patient Directory. At the Patient Account Number field input the patient's unique number your practice or practice management software has assigned. You can create a patient account number if one does not exist. Select **Continue**.

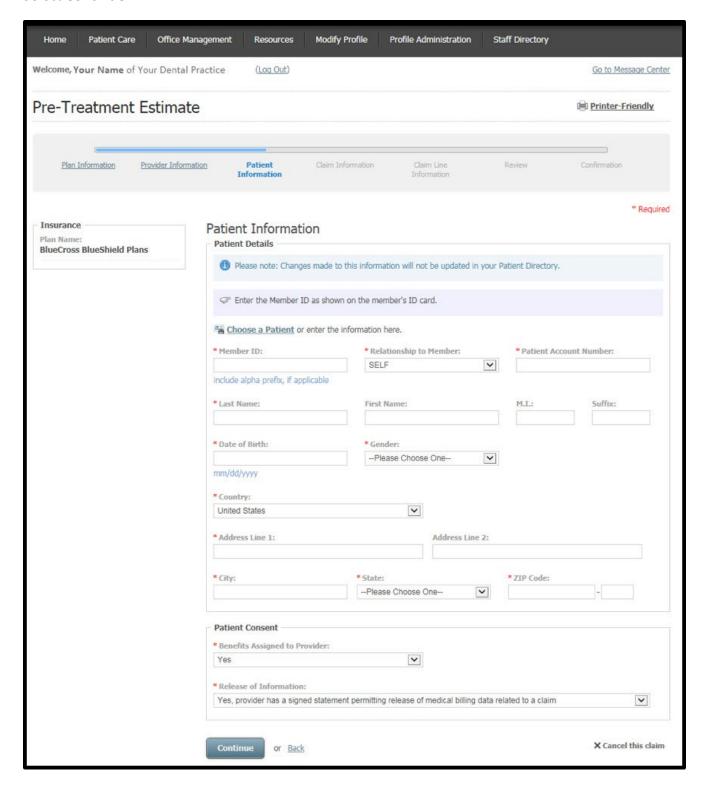

The next pre-treatment estimate entry screen is Claim Information. Bypass the option to choose or create/update a superbill from the drop-down menu. Choose the place of service. If appropriate, add Claim Entry Options by checking the box that corresponds with the claim information to be included. Select Continue.

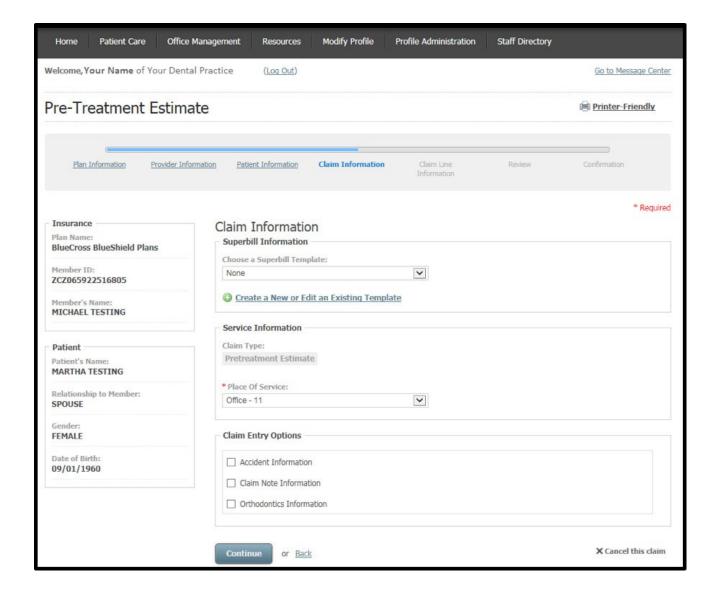

Claim Line Information is the fifth screen in the pre-treatment estimate entry process. Enter the total number of lines (up to 50 lines) in the Claim Amounts section. There is also a second chance to include additional claim lines by selecting the **Add a New Claim Line** link at the bottom of the screen. Claim amounts will automatically calculate based on the amounts you enter on the claim lines.

In the Claim Lines section, enter the procedure code and charges in those required fields. Search for the specific procedure code by selecting the magnifying glass icon.

Choose the tooth number or oral cavity from the drop-down menu. Selecting a tooth number or oral cavity is optional.

Enter additional information as appropriate for Treatment Start/Completion Dates; Prosthesis, Crown or Inlay Placement; Orthodontic Banding/Replacement Dates; and Rendering Provider Information. Select **Continue**.

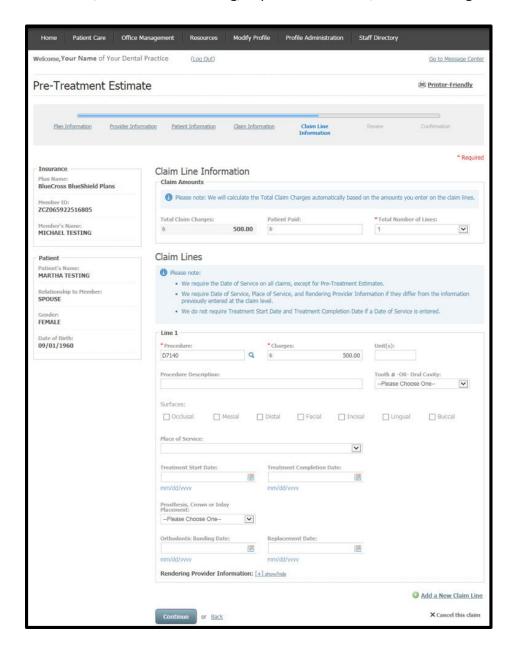

This screen appears when searching for a procedure code. Search by description or code. Place your cursor on the desired procedure code to select it and be returned to the prior screen.

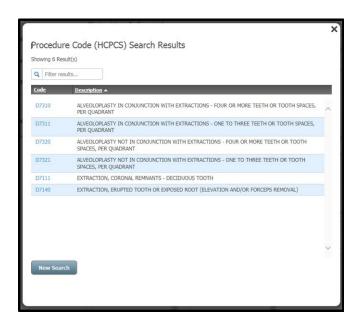

From the Review screen, examine your entries for the pre-treatment estimate. Submit the pre-treatment estimate or return to any previous screen using the **back** hyperlink or selecting a screen title on the progress bar.

Select Add Additional Claim Information to add claim-level information.

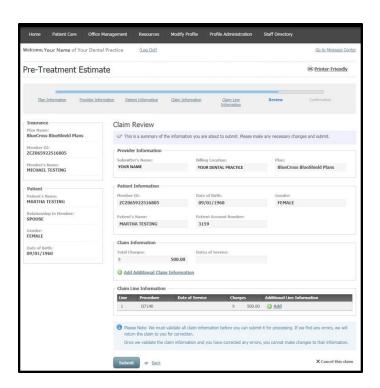

To add information that applies to an individual claim line, select the **Add** link on the line to which the information applies. There is an option to **Cancel the claim** found at the bottom of each screen of the claim entry process. Select **Continue**.

A claim number displays on the Claim Confirmation screen. You can now begin a new pre-treatment estimate or view the status of a pre-treatment estimate.

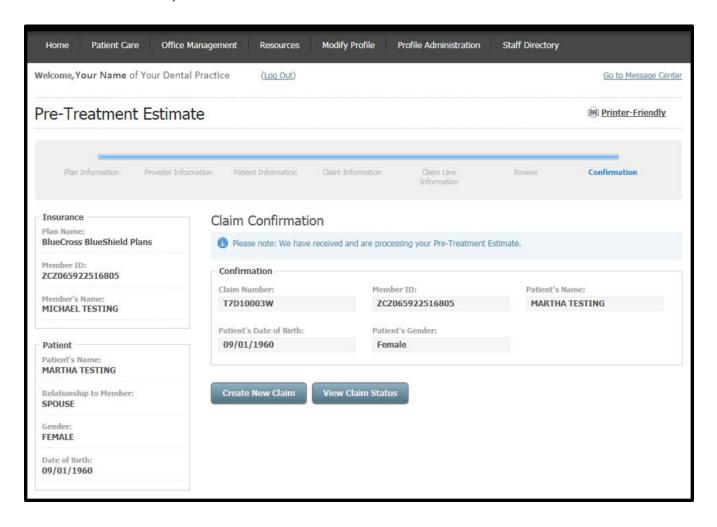

#### Pre-Treatment Estimate Status

From the Patient Care menu choose Pre-Treatment Estimate Status. Select a dental plan and enter the member ID and patient's date of birth. Select **Continue**.

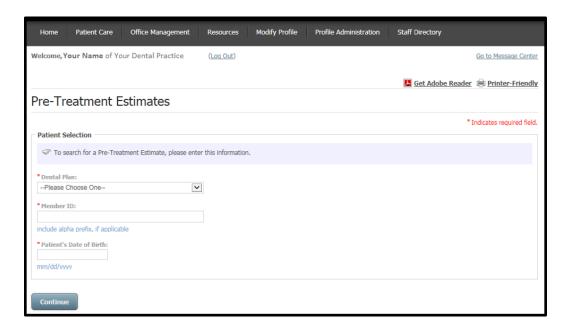

The Estimate Detail screen displays next. Look to the Status field to determine if the estimate is in a pending or approved status.

You can now choose to send a secure email to Provider Services by selecting **Ask Provider Services**; or view **Previous Estimate** or view **Next Estimate**.

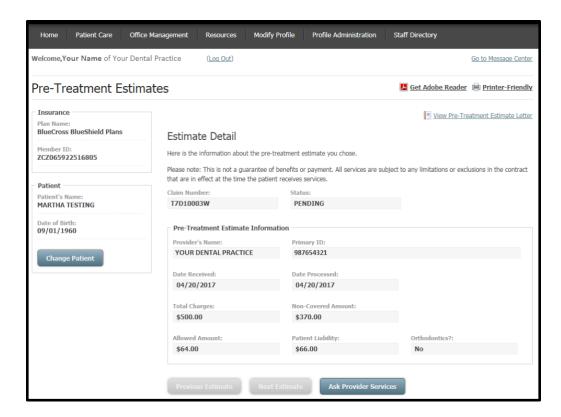

## **Troubleshooting Tips – Patient Care Functions**

- If you get a "not covered" response with an eligibility end date of 12/31/999, this means a member's dependent has been termed on an active policy. If you get a "covered" response with an eligibility end date of 12/31/9999, this means the patient (subscriber or dependent) is active.
- You cannot view dental eligibility and benefits for FEP BlueDental or out-of-state members.
- The dental code entered on the Eligibility and Benefits by Procedure Code inquiry may not be the procedure code returned on the eligibility response. The procedure code on the eligibility response is the code we will use to process the claim for this service. For example, when D2740 is entered the eligibility response will display details for D2751. An explanation for the code substitution is given.
- If you've reviewed your claim entry and continue to get an error message that states missing information is required, be sure an additional claim line field has not been expanded. For example, if you clicked the show/hide link for Drug Identification when you entered Claim Line Information but did not have prescription drug information to add, the claim will not submit without this information or without collapsing this option.
- B06 Invalid Point of Origin 184
- E07 Invalid Admission Date B04
- B9A Patient Reason for Visit/Admitting Diagnosis I
- B20 Revenue Code Invalid I12
- H98 Room Days and/or Charges Required on Inpatient
- L25 Enter a valid tooth number or oral cavity